#### **NETGEAR**<sup>®</sup> BUSINESS

# Installation Guide

## NETGEAR Fully Managed Switches Model M4300-96X

## Set Up the Switch

Prepare the installation site so that mounting, access, power source, and environmental requirements are met. For more information about these requirements, see the hardware installation guide on the resource CD.

#### To set up the switch:

1. Install the switch in a rack.

Use the rack-mount kit that is supplied with your switch, following the installation instructions in the hardware installation guide.

2. If required, install a power supply unit (PSU). Then, apply AC power. You can install either an APS600W or, for additional PoE and PoE+ connections, an APS1200W PSU.

The Power LED lights solid yellow while the switch conducts a power-on self-test (POST). After the switch passes the POST, the Power LED lights solid green, and the switch is functional. If the Power LED does not light at all or remains solid yellow, see the troubleshooting section of the hardware installation guide for more information.

Note: For information about installing a PSU, see the power supply installation guide and the hardware installation guide.

3. If required, install modules in the switch.

The switch supports the following port cards:

- APM408C. Provides eight 100M/1G/2.5G/5G/10GBASE-T ports. For a copper port at 10 Gbps, use a Category 6 or better (Cat 6, Cat 6a, or Cat 7) cable.
- APM408P. Provides eight 100M/1G/2.5G/5G/10GBASE-T PoE+ ports. Slots 1-6 of the switch support PoE and PoE+.
- **APM408F**. Provides eight 1G/10GBASE-X SFP+ ports in which you can install 1G and 10G transceiver modules (GBICs) or direct-attach cables (DACs). For a fiber port, use either a transceiver module (GBIC) or an AXC761 (1 m), AXC763 (3 m), AXC765 (5 m), AXC767 (7 m), AXC7610 (10 m), AXC7615 (15 m), or AXC7620 (20 m) direct-attach cable (DAC).
- APM402XL. Provides two 40GBASE-X QSFP+ ports in which you can install QSFP+ modules, break-out cables, or DACs. For an APM402XL port connection at 40 Gbps, use modules or cables that are compatible with 40GBASE-SR4, 40GBASE-LR4, and 40GBASE-CR4.
- 4. Connect devices to the switch.

Note: For information about installing port cards, see the switch port card installation guide and the hardware installation guide. The hardware installation guide also provides information about the supported transceiver modules (GBICs) that you can install in the APM408F port card. You can download the installation guides by visiting netgear.com/support/product/M4300-96X.aspx#docs.

# Perform the Initial Configuration

You can access the switch through the out-of-band (OOB) port (which is also referred to as the service port), through a console port, or through any Ethernet network port. By default, the switch functions as a DHCP client.

To configure the IP address of the switch, use one of the following methods:

- Local browser-based management interface. Use the local browser-based management interface through the OOB port or any Ethernet network port (see Use the Local Browser Interface for Initial Configuration).
- **CLI**. Use the CLI through the mini USB console port or RJ-45 RS232 console port. You can configure the IP address manually or use the ezconfig utility (see Use the CLI for Initial Configuration).

After you configure or find the IP address of the switch, you can configure the features of the switch through the local browser interface or the CLI.

## Use the Local Browser Interface for Initial Configuration

You can use a computer that functions in the same subnet as the switch to access the local browser interface over the switch's default IP address and assign another static IP address to the switch.

#### To access the local browser interface over the switch's default IP address:

- - Internet Explorer.

A login window displays.

LOGIN button.

the left.

**DHCP server**. Connect a DHCP server through the OOB port or through any Ethernet network port and find the assigned IP address (see Find the IP Address Assigned by a DHCP Server).

1. Configure your computer with a static IP address:

• For access over an Ethernet network port, use an IP address in the 169.254.0.0/16 subnet. For example, use 169.254.100.201.

• For access over the OOB port, use an IP address in the 192.168.0.0/16 subnet. For example, use 192.168.0.100.

2. Connect an Ethernet cable from an Ethernet port on your computer to an Ethernet network port on the switch or to the OOB port on the switch.

3. Launch a web browser such as Google Chrome, Mozilla Firefox, or Microsoft

4. Enter the default IP address of the switch in the web browser address field:

• For access over an Ethernet network port, enter **169.254.100.100**.

• For access over the OOB port, enter **192.168.0.239**.

5. Enter **admin** for the user name, leave the password field blank, and click the

The System Information page displays.

6. To configure the IP address of the switch, management interface, and OOB port, select **System > Management**, and select an option from the menu on

### Use the CLI for Initial Configuration

To use the CLI for initial configuration and assign a static or dynamic IP address to the switch, connect a computer or VT100/ANSI terminal to one of the console ports on the switch.

#### To configure the IP address manually or use the ezconfig utility:

- 1. Depending on the connector type at your computer or terminal and the port that you are using on the switch, use one of the following cables, both of which are included in the product package:
  - USB console cable for use with the mini USB console port

Note: To use the mini USB port, you must install the USB driver on the computer. (The Windows USB driver is on the resource CD.)

- Console cable for use with the RJ-45 RS232 console port
- 2. Connect one end of the cable to the appropriate port on the switch and connect the other end to your computer or terminal.
- 3. If you connect a computer to a console port on the switch, start a terminal emulation program:
  - On a computer with a Windows operating system, you can use HyperTerminal or Tera Term.
  - On a computer with a MAC operating system, you can use ZTerm.
  - On a computer with a Linux operating system, you can use TIP. •
- 4. If you connect a computer to a console port on the switch, configure the terminal emulation program to use the following settings: baud rate, 115,200 bps; data bits, 8; parity, none; stop bit, 1; flow control, none.
- 5. At the user prompt, log in to the switch using the user name **admin** and press Enter. At the password prompt, do not type a password but press Enter.

You can now use the CLI to manually configure the IP address of the switch or continue with the next step and start the ezconfig utility.

Note: For information about CLI management, see the CLI reference manual.

6. At the next command prompt, type ezconfig and press Enter. The ezconfig utility is now running on the switch.

Netgear Switch) #ezconfig EZ Configuration Utility

- 7. Using ezconfig, set up the basic switch configuration, including a static IP address and subnet mask.
- 8. Use the switch IP address that is set up by ezconfig to log in to the switch's local browser interface.

## Find the IP Address Assigned by a DHCP Server

By default, the switch is configured as a DHCP client to obtain its IP address from a DHCP server in the connected network. To find the assigned IP address of the switch's management interface or OOB port, connect a computer or VT100/ANSI terminal to one of the console ports on the switch.

#### To find the IP address that is assigned by a DHCP server:

- 1. Make sure that the switch is connected to a DHCP server.
- 2. Set up a console connection with the switch.

For information about setting up a console connection, see Steps 1 through 5 in Use the CLI for Initial Configuration. After you are logged in and at the CLI command prompt, continue with the next step.

- 3. At the command prompt, type one of the following commands:
  - To find the IP address of the management interface, enter the show ip management command, and press Enter.
  - To find the IP address of the OOB port (which is also referred to as the service port), enter the **show serviceport** command, and press Enter.

The active IP address displays.

4. Use either the management interface IP address or the OOB port IP address to log in to the switch's local browser interface.

Manage the features of your switch through the local browser interface with the appropriate IP address for your configuration.

Note: When you access the switch, make sure that it is running the latest firmware version. To download firmware, visit netgear.com/support/product/M4300-96X.aspx#download.

#### To log in to the switch's local browser interface:

- LOGIN button.

For information about using the local browser interface, see the user manual. You can download the user manual and other manuals by visiting netgear.com/support/product/M4300-96X.aspx#docs.

## Support

Thank you for purchasing this NETGEAR product. You can visit www.netgear.com/support to register your product, get help, access the latest downloads and user manuals, and join our community. We recommend that you use only official NETGEAR support resources.

Si ce produit est vendu au Canada, vous pouvez accéder à ce document en français canadien à http://downloadcenter.netgear.com/other/. (If this product is sold in Canada, you can access this document in Canadian French at http://downloadcenter.netgear.com/other/.)

For the current EU Declaration of Conformity, visit http://kb.netgear.com/11621.

For regulatory compliance information, visit http://www.netgear.com/about/regulatory/.

See the regulatory compliance document before connecting the power supply.

NETGEAR, Inc. 350 East Plumeria Drive San Jose, CA 95134, USA

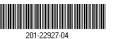

© NETGEAR, Inc., NETGEAR and the NETGEAR Logo are trademarks of NETGEAR, Inc. Any non-NETGEĂR April 2018 trademarks are used for reference purposes only.

## Log In to the Local Browser Interface

1. Enter http://<ipaddress> in the web browser address field.

A login window displays.

2. Enter **admin** for the user name, leave the password field blank, and click the

The System Information page displays. You can now navigate from this page to other pages and configure your switch.

#### NETGEAR INTL LTD

Building 3, University Technology Centre Curraheen Road, Cork, Ireland